L'aplicació GIA és l'eina de gestió de les accions formatives de l'Actuació de Capacitació i aprenentatge que es realitzen el marc de la línia de subvenció TP.

Per accedir a la gestió d'accions de GIA com a client és necessari disposar d'un usuari que tingui habilitades les funcions per a la gestió d'accions. L'adreça d'accés a GIA és la següent:

[https://gia.oficinadetreball.gencat.cat/soc\\_new/home/login.php](https://gia.oficinadetreball.gencat.cat/soc_new/home/login.php)

A l'accedir a GIA, es mostrarà una pantalla on cal indicar l'usuari i clau d'accés per entrar:

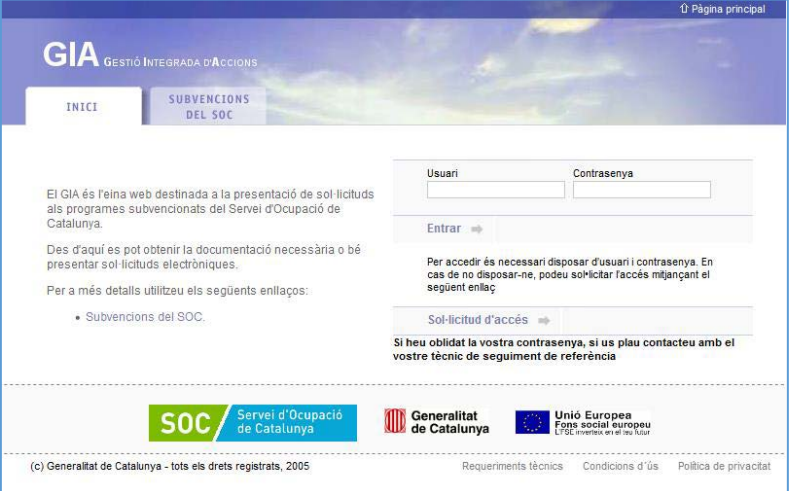

La línia de subvenció MUTP es gestionarà pel "*Nou mòdul de GIA per a la gestió d'accions formatives*", per això un cop s'hagi accedit a l'aplicació cal anar a la pestanya "Documentació/Gestió" i descarregar-se el *Manual d'usuari "GIA – Nou mòdul de gestió de les accions formatives (Centres) Versió: 1.0*. Aquesta mateixa pestanya conté també la Guia i un Model proves d'accés per a certificats de nivell 2.

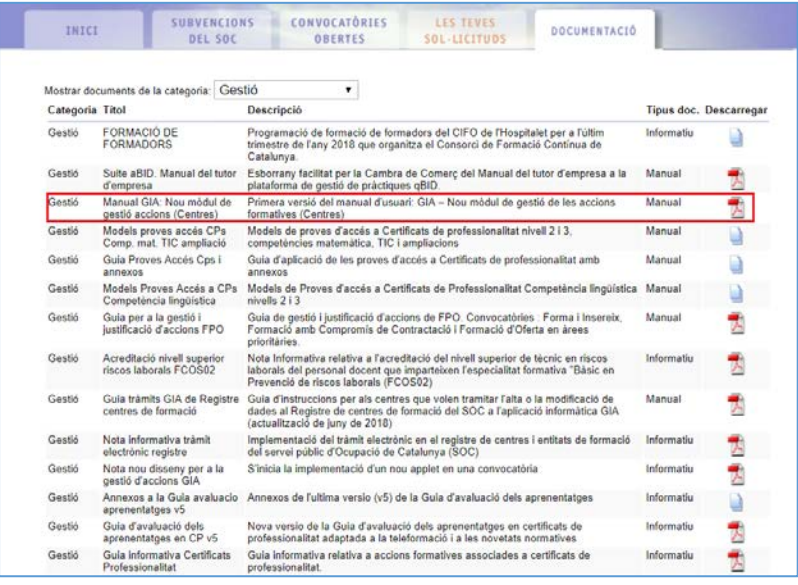

Un cop dins de l'aplicació, cal anar a la pestanya *Convocatòries obertes* i seleccionar la convocatòria [Subvencions per a mesures urgents d'ocupació pel tancament perimetral a](https://gia.oficinadetreball.gencat.cat/soc_new/admin/edicio_convocatories_2.php?accio=upd&codi_convocatoria=571)  [conseqüència de la COVID-19](https://gia.oficinadetreball.gencat.cat/soc_new/admin/edicio_convocatories_2.php?accio=upd&codi_convocatoria=571) (MUTP 2021) d'acord amb les accions formatives que consten a la corresponent resolució d'atorgament.

### **1. REVISIÓ DE LES DADES DE L'ENTITAT SOL·LICITANT**

La primera vegada que s'accedeixi a l'aplicació, en cadascuna de les convocatòries, *l'entitat de formació* ha de revisar les *Dades de l'entitat sol·licitant* i que la informació que hi apareix sigui la correcta, ja que aquesta és la que vincula a la resta de documents. Per a fer-ho, heu de clicar la opció *Presentar sol·licitud* en la pantalla que apareix en accedir a la convocatòria.

A continuació, cal clicar a *Dades de l'entitat sol·licitant*. En aquesta pantalla només hi ha un camp editable *"Identificació de l'expedient"*: és en aquest camp on s'ha de fer constar el número d'expedient que consta en la corresponent resolució d'atorgament del projecte (té el format **[SOC013/19/000xx\)](https://tais.intranet.gencat.cat/tais/AppJava/expedients/73825)**.

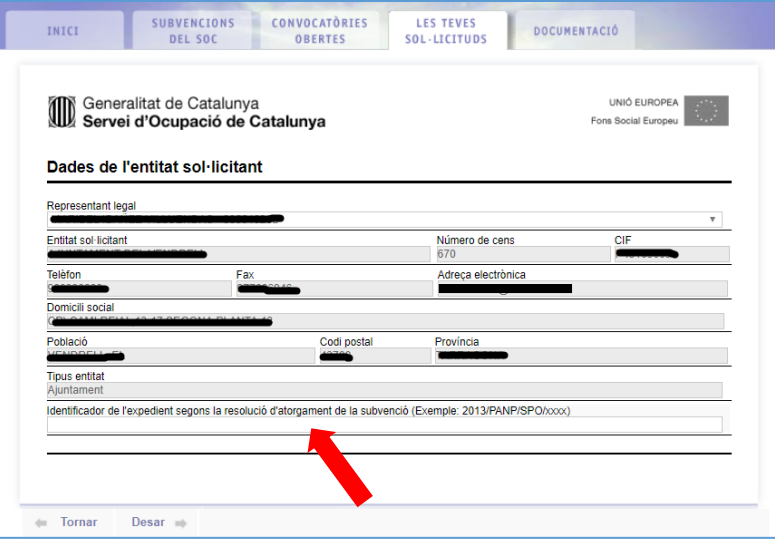

En el supòsit que les dades que hi consten no siguin correctes o hi hagi un canvi de representant legal, caldrà contactar amb les persones de referència del *Servei de Verificació de Programes d'Ocupació* o dels Serveis Territorials corresponents per tal de comunicar aquesta modificació.

### **2. ALTA DE SOL·LICITUDS DE LES ACCIONS FORMATIVES**

Des de la pestanya *Les teves sol·licituds*, heu de clicar la opció *Accions sol·licitades i dades econòmiques*, per tal d'accedir a una nova pantalla en la que haureu de clicar *Nova acció*, per a procedir a l'alta de sol·licituds.

Només apareixen les especialitats que té autoritzades l'entitat de formació i, en tot cas, l'especialitat seleccionada ha de coincidir amb la que consta a la resolució d'atorgament. En el supòsit que la que l'acció formativa atorgada sigui una combinació de més d'una especialitat de CP, dins de la mateixa sol·licitud caldrà informar en GIA una acció per a cadascuna de les especialitats.

En el moment de donar d'alta l'acció, haureu d'emplenar tots els camps que apareixen al *Detall de l'acció sol·licitada:* 

- *-* especialitat,
- *-* les dates d'inici i fi,
- *-* responsable del curs,
- *-* si es realitzen proves de selecció o no,
- *-* i el nombre de participants.

Quan s'hagi emplenat les dades de l'especialitat i de l'adreça del lloc on es durà a terme, cal clicar l'opció *Definir temari* i seleccionar les unitats formatives que corresponen a tots els mòduls formatius (en el cas d'un CP sencer) o les corresponents al/s mòdul/s formatiu/s que han estat aprovats.

En aquesta mateixa pantalla, caldrà informar la *Distribució dels mòduls formatius per aules*  corresponent a la durada de cadascun dels mòduls formatius informats, així com els espais homologats que s'utilitzaran.

El nombre d'hores i el mòdul econòmic es traslladarà automàticament a la pàgina *Detall de l'acció sol·licitada*. *Aquest mòdul econòmic no té repercussió ja que són d'aplicació aquells que hi consten a la resolució d'atorgament*.

Abans de procedir a l'enviament de la sol·licitud, s'haurà de vincular l'acció informada a un *Itinerari formatiu* que coincideix amb l'especialitat informada.

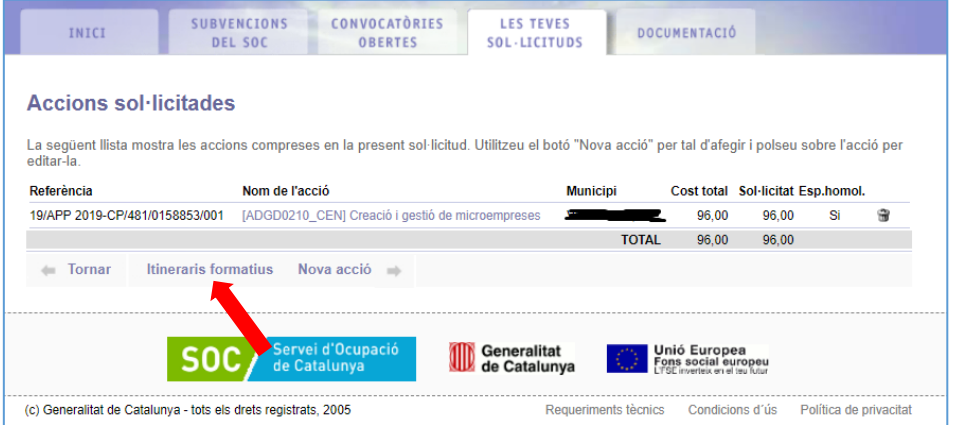

Cal recordar sempre clicar *Desar.*

# **3. TANCAMENT DE LA SOL·LICITUD ELECTRÒNICA**

Quan les dades de les accions estiguin emplenades i desades i s'hagin seguit tots els passos indicats, cal enviar la sol·licitud electrònica al Servei Públic d'Ocupació de Catalunya.

Per tancar la sol·licitud i enviar-la definitivament cal clicar el botó *Tancar* i *Presentar al SOC*, que es troba a la part inferior de la pantalla de la *Sol·licitud electrònica de subvenció*.

**! Abans de tancar la sol·licitud es recomana revisar bé les dades introduïdes, especialment el nombre d'hores i l'especialitat, ja que durant la gestió, aquesta i les altres dades introduïdes durant la sol·licitud de l'acció, no es podran modificar.**

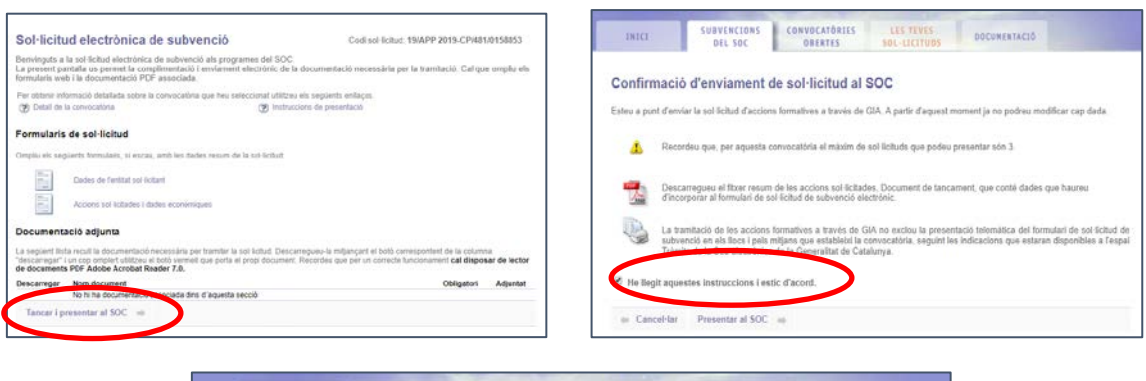

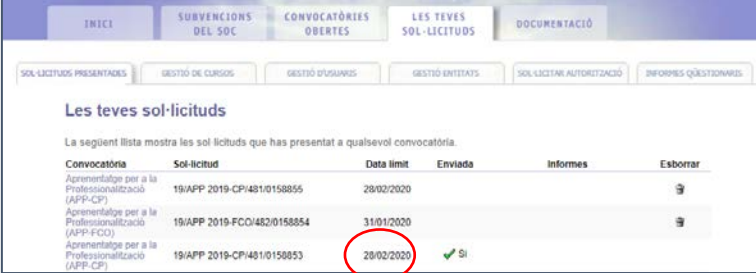

Un cop confirmat l'enviament de la sol·licitud s'ha d'enviar un email a la bústia electrònica: [mutp.soc@gencat.cat](mailto:mutp.soc@gencat.cat) indicant:

- *-* el codi de la sol·licitud i convocatòria (p.ex. 19/MUTP 2019-CP/481/0158853)
- *-* i la data d'enviament,

per tal que l'àrea gestora procedeixi a la seva comprovació i validació.

# **4. GESTIÓ DE LES ACCIONS**

### **4.1. Tipus de convocatòries:**

### *a. Convocatòria APP-CP*

Seguir el procediment previst al *Manual d'usuari "GIA – Nou mòdul de gestió de les accions formatives (Centres) Versió: 1.0*

En aquesta convocatòria està prevista una fase de "*Pre-gestió"* on es procedirà a la validació prèvia dels formadors d'una acció formativa de CP per part de l'ANPOIS.

• *Pregestió:*

La persona usuària de l'entitat de formació ha de comunicar les dades principals de l'acció imprescindibles per realitzar la petició d'autorització del formador i poder començar l'acció:

- $\blacksquare$  Indicar la data d'inici real de l'acció.
- Informar els/les formadors/es que participaran a l'acció i els mòduls que impartiran.
- Adjuntar la documentació requerida:
	- Assegurança d'accidents i, si escau, de responsabilitat civil (també presentada per EACAT).
	- $\checkmark$  En cas que les persones formadores no constin en el fitxer de formadors del SOC, l'entitat de formació haurà de comunicar les dades a GIA i pujar els

documents acreditatius i la fitxa signada, per a què el personal del SOC validi que compleix els requisits per impartir l'acció formativa.

#### *Sol·licitar l'autorització d'inici i validació de la persona formadora*

Quan l'usuari de l'entitat de formació consideri que les dades introduïdes de la Pregestió són definitives, haurà de formalitzar la petició d'autorització mitjançant el botó *Petició d'autorització per començar l'acció*.

Un cop hagi realitzat la petició l'entitat promotora o l'entitat de formació haurà d'enviar un *email* a l'Àrea de Nous Projectes d'Ocupació i Innovació Social [mutp.soc@gencat.cat](mailto:mutp.soc@gencat.cat) indicant;

- *-* Nom entitat promotora i número d'expedient que consta a la resolució d'atorgament.
- *-* Dades de la persona de contacte de l'entitat promotora: Nom, telèfon i *email*.
- *-* Dades de l'entitat de formació: Nom i NIF.
- *-* Dades de la persona de contacte de l'entitat de formació: Nom, telèfon i *email*.
- *-* Número de referència de l'acció formativa de CP (exemple: 19/APP 2019- CP/481/0158807/001).

Una vegada formalitzada la petició, ja no es podrà canviar cap dada i quedarà a l'espera de l'avaluació per part del Servei Públic d'Ocupació de Catalunya.

En cas que la petició sigui denegada, a l'accedir a aquesta pantalla l'entitat podrà conèixer el motiu de la denegació mitjançant un quadre de text situada en la part inferior de la pantalla anterior.

Els mitjans i la relació de documentació corresponents a CP que cal presentar al SOC, es detallen en la Guia de prescripcions tècniques del programa TP (Fase d'execució-actuació de capacitació i aprenentatge).

### **4.2. Informar assistència dels/de les alumnes**

La informació de l'assistència dels/de les alumnes de les accions formatives del la línia de subvenció TP té algunes diferències respecte al que s'explica a l'apartat 6.4.1 al manual SOC-GIA-Manual d'Introducció a GIA (Centres)\_v1.0.

La informació de l'assistència es registra a la pestanya "Assistència d'alumnes".

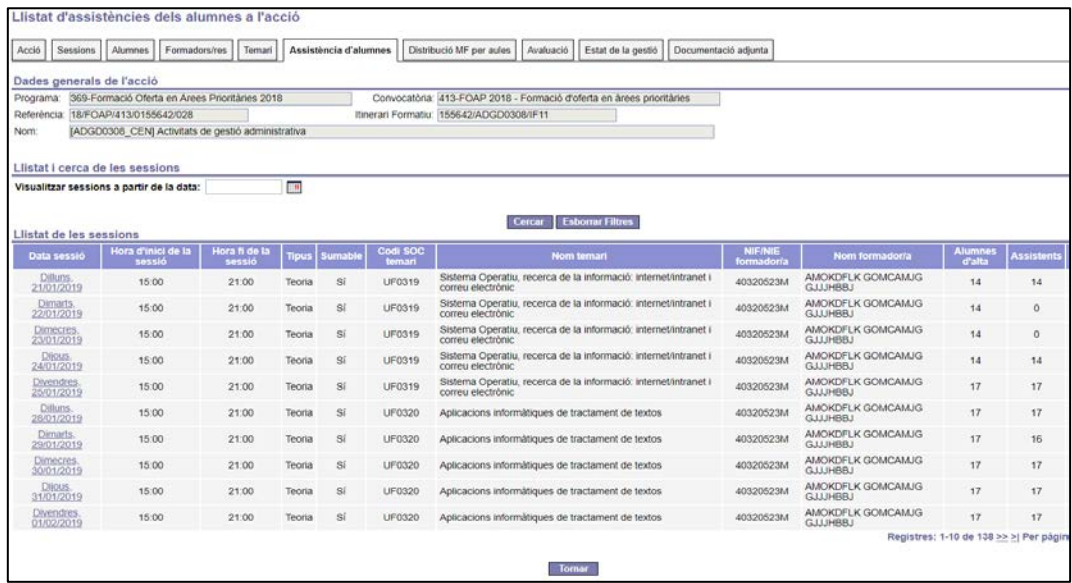

A la línia de subvenció TP no es contempla en la seva normativa reguladora les *faltes d'assistència justificades, per tant, no computaran com a hores assistides i no seran subvencionables*.

Per tant, els apartats 6.4.1.3. i 6.4.1.4 del manual SOC-GIA-Manual d'Introducció a GIA (Centres)\_v1.0. relatius a com informar les faltes d'assistència justificades no són d'aplicació en aquesta convocatòria, pel que fa a la resta de procediments s'haurà de procedir tal i com es descriu a l'esmentat manual.

# **ATENCIÓ:**

- o GIA permet informar l'assistència sempre i quan es realitzi dins del termini de temps que estableix la convocatòria. En cas contrari el sistema avisaria de la caducitat d'aquest termini, llavors caldrà demanar autorització al vostre tècnic de referencia.
- o D'aquells alumnes que constin com a exempts de realitzar alguna competència, no es podrà informar la seva assistència en aquelles sessions on s'imparteixin aquestes competències.
- o GIA permet canviar l'assistència sempre i quan estigui dins del termini de temps que estableix la convocatòria. Es poden indicar nous assistents, tal com s'ha explicat a l'apartat anterior, o es pot esborrar assistències ja informades per alguns alumnes.

Per a les pràctiques associades al Certificat de professionalitat no hi haurà cap intercanvi d'informació amb l'aplicació qBID, la documentació relativa a la gestió del mòdul de pràctiques està relacionada a la *Guia de prescripcions tècniques del Programa TP*.

### **4.3. Gestió de les incidències aplicació GIA**

Atès que la convocatòria 2019 del Programa APP és una experiència pilot serà l'Àrea de Nous Projectes 'Ocupació i Innovació Social que doni suport i assessorament a les incidències en la gestió de les accions formatives en GIA.

En aquest sentit, les entitats hauran d'enviar un correu a la bústia [app.soc@gencat.cat](mailto:app.soc@gencat.cat) explicant la incidència de què es tracta, indicant el codi de la sol·licitud o de l'acció formativa corresponent i el nom i telèfon de la persona de contacte.